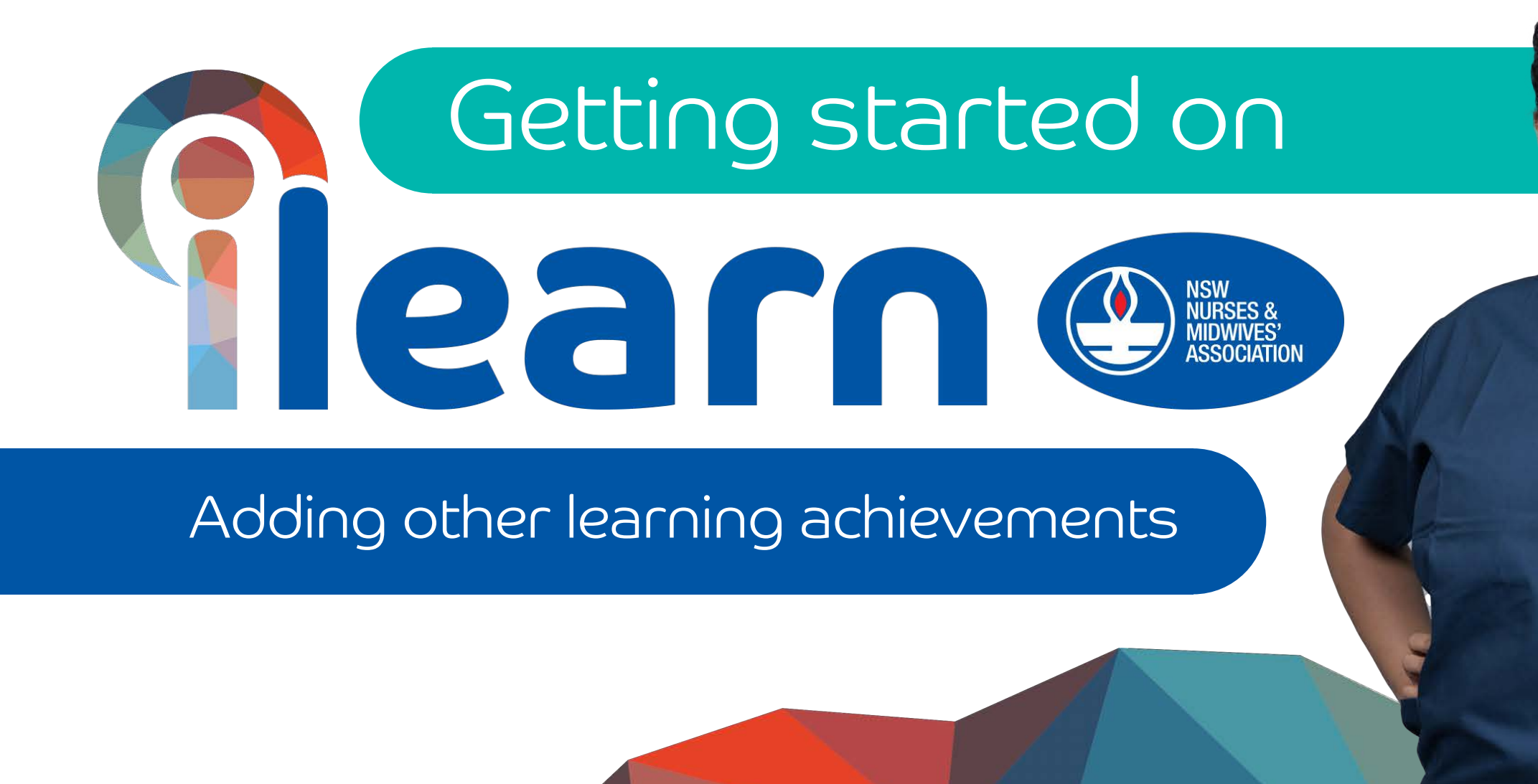

You can add other learning into your eportfolio such as articles, in-services and learning external to this platform.

Select My ePortfolio Then

Learning Achievements

Click on the

+ Add Learning Achievement + Add Learning Achievement

at the bottom of the 'Learning Achievements' page

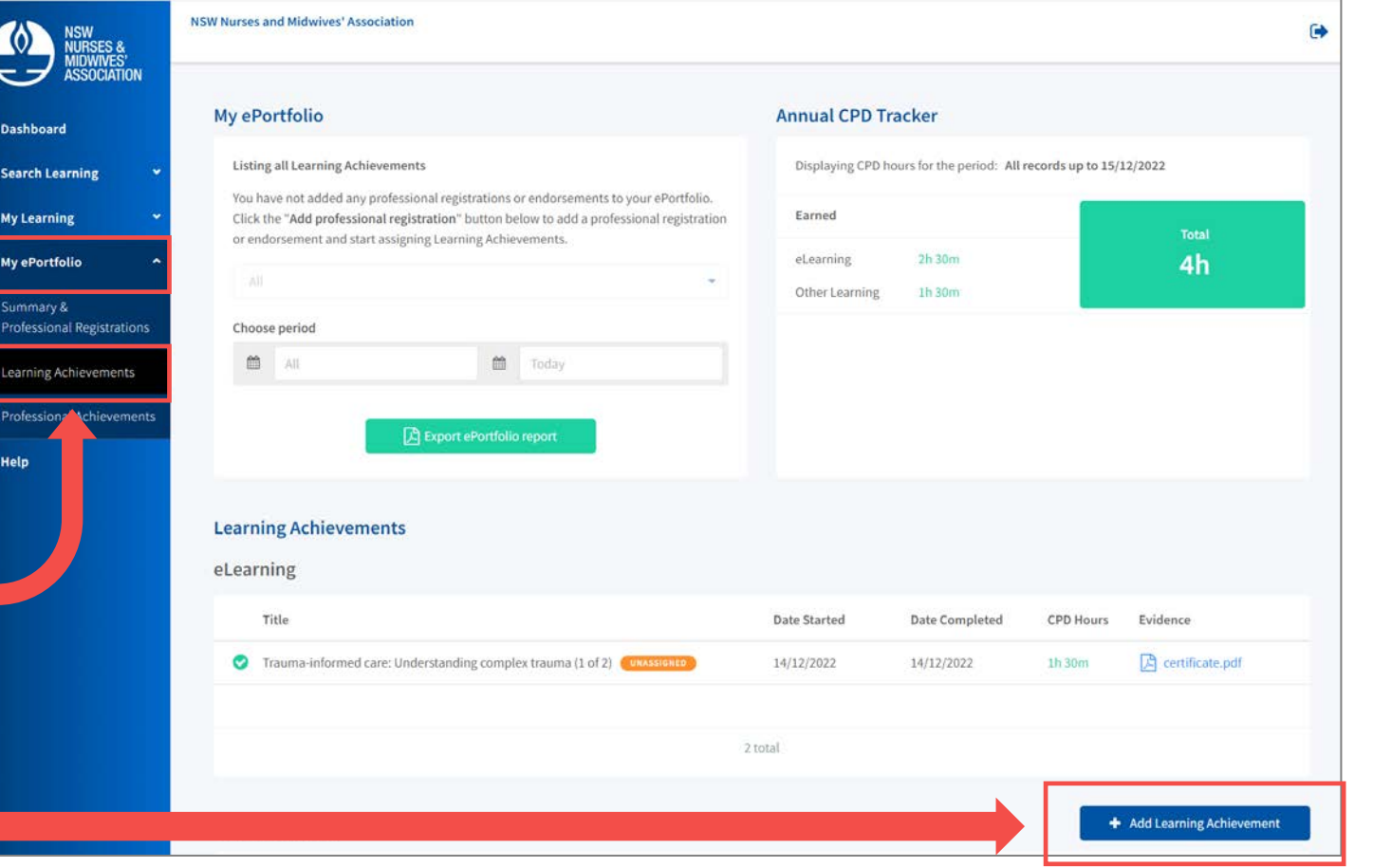

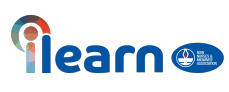

### **NSW Nurses and Midwives' Association**

**Tearnes** 

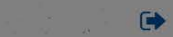

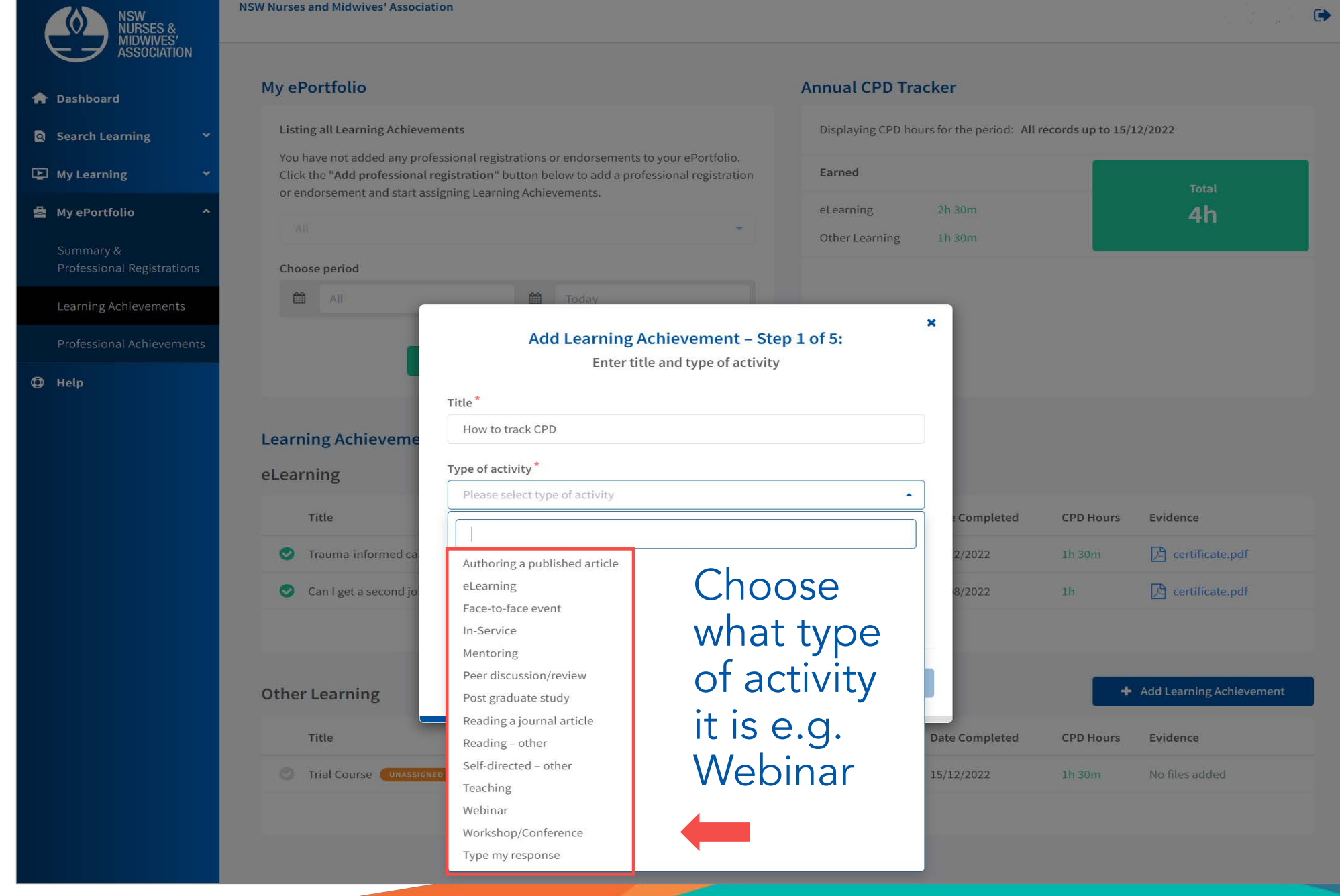

# Add the CPD hours for the activity

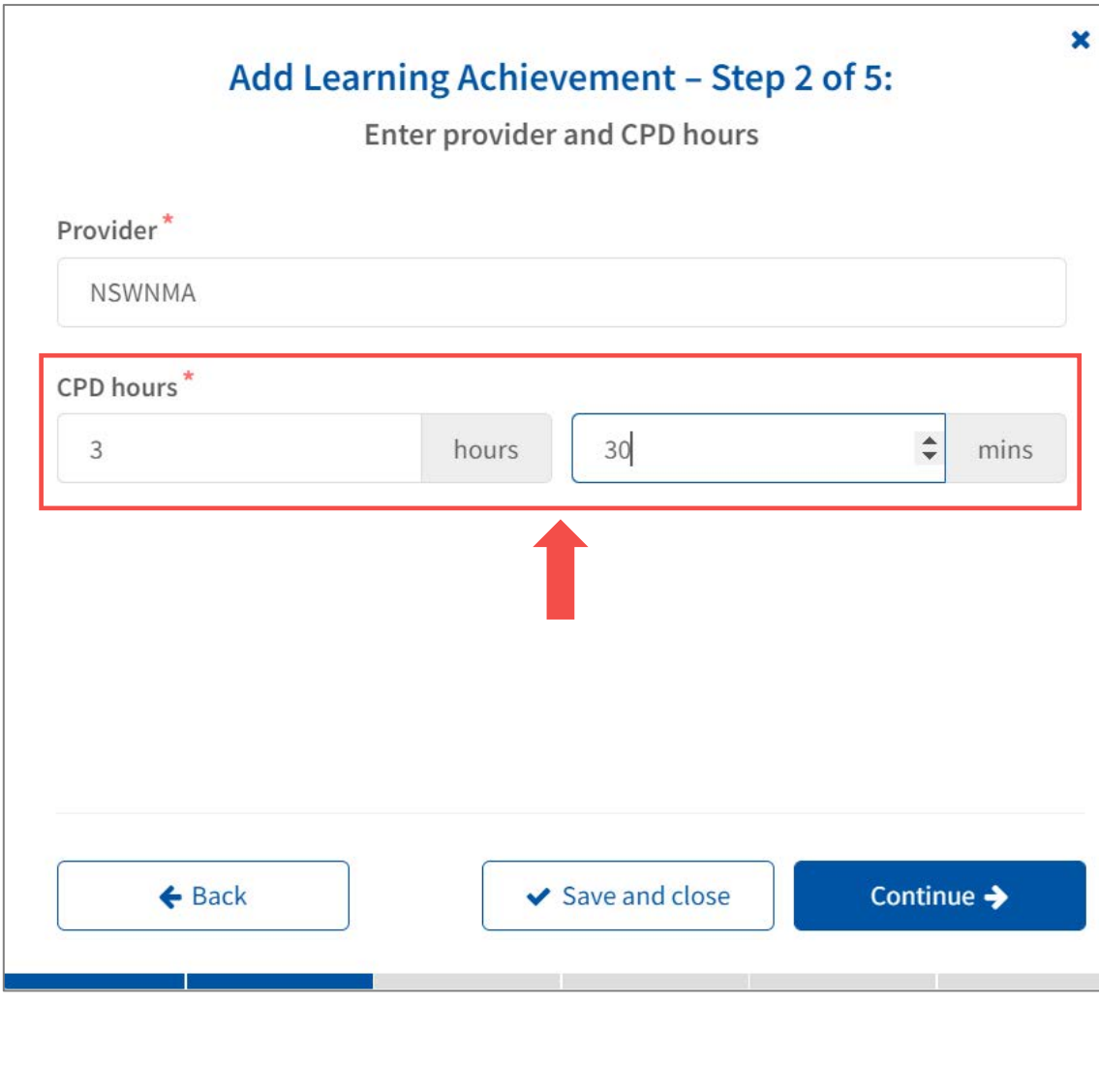

Tearne.

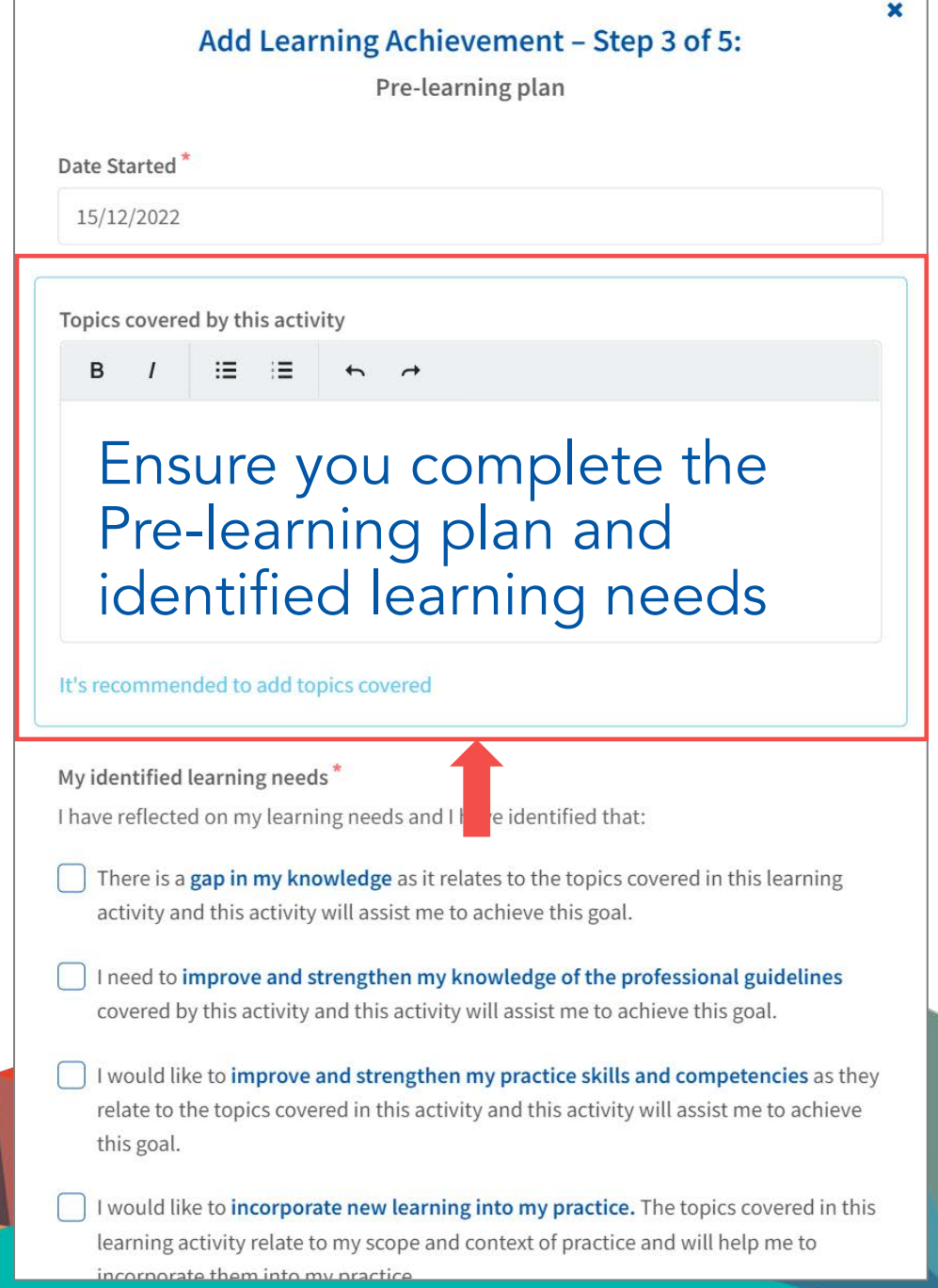

Add Learning Achievement - Step 4 of 5:

Post-learning reflection

 $\boldsymbol{\mathsf{x}}$ 

Continue  $\rightarrow$ 

Date Completed

15/12/2022

Please check the completion date before proceeding

Did this activity help me to achieve my learning needs?<sup>\*</sup>

- $\bigcirc$  Yes. This activity has enabled me to achieve my learning needs as per my learning plan.
- $\bigcirc$  Yes, in part. This activity helped me to partially achieve my learning needs as per my learning plan.
- $\bigcap$  No. This activity did not help me to achieve my learning needs as per my learning plan.

 $\Box$  Type my response

## Complete this only after finishing the learning activity

## **Additional information**

 $\leftarrow$  Back

**Parnes** 

For self-directed learning activities, it is suggested that notes should provide a comprehensive summary of the key points of your learning activity and the learning outcomes from the activity.

✔ Save and close

#### $\mathsf{B}$ 1日 - 1日  $\uparrow$   $\uparrow$

After finishing the module complete the post-learning reflection

# If the learning contained a certificate, you can upload a copy of this evidence<br>by clicking the Upload evidence button

# Add Learning Achievement - Step 5 of 5:

Add evidence files

If you have evidence files, such as certificates, copies of articles, etc. you can add them here. (Maximum 3 files)

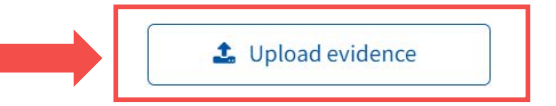

 $\leftarrow$  Back

◆ Add Learning Achievement

×

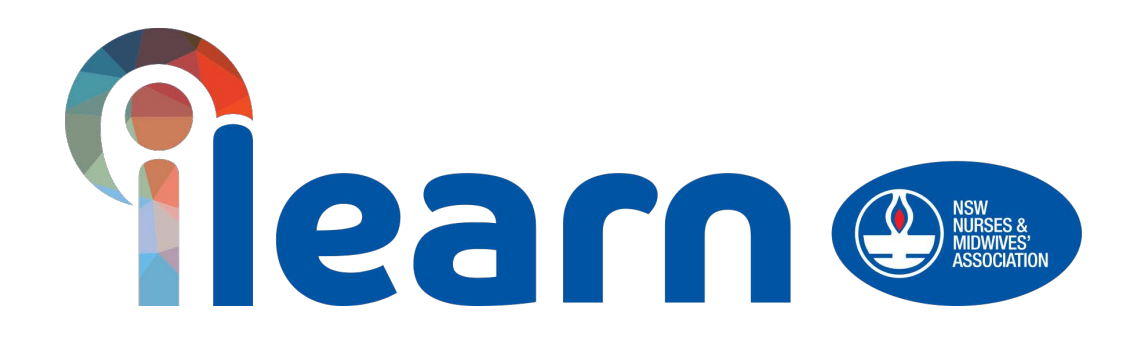

# Congratulations on starting your first steps in learning using this platform. Happy Learning!